# **FireFox:**

- At the top of the Firefox window, click on the Firefox button and then select Options
- Select the Advanced panel.
- Click on the **Network** tab.
- In the **Cached Web Content** section, click Clear Now.

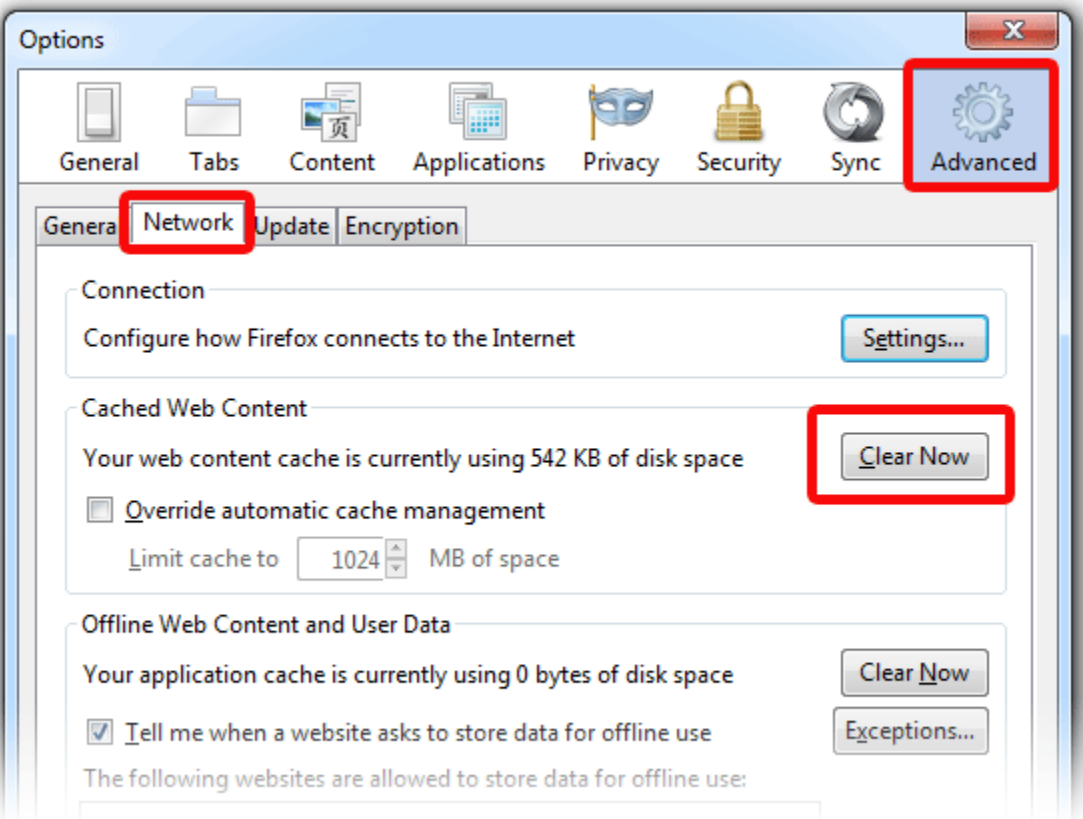

• Click OK to close the Options window

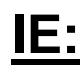

Tools

Internet Options

General Tab - make sure that the box that says "Delete browsing history on exit" is NOT checked Delete (button) - a window will popup asking what you want to delete (please make sure the following boxes are check:

"Preserve Favorites website data"

"Temporary Internet files and website files"

"Cookies and website data"

Once those boxes are checked - click on the Delete button

### **Chrome**

- 1. Click the Chrome menu  $\equiv$  on the browser toolbar.
- 2. Select **Tools**.
- 3. Select **Clear browsing data**.
- 4. In the dialog that appears, select the checkboxes for the types of information that you want to remove.
- 5. Use the menu at the top to select the amount of data that you want to delete. Select **beginning of time** to delete everything.
- 6. Click **Clear browsing data**.

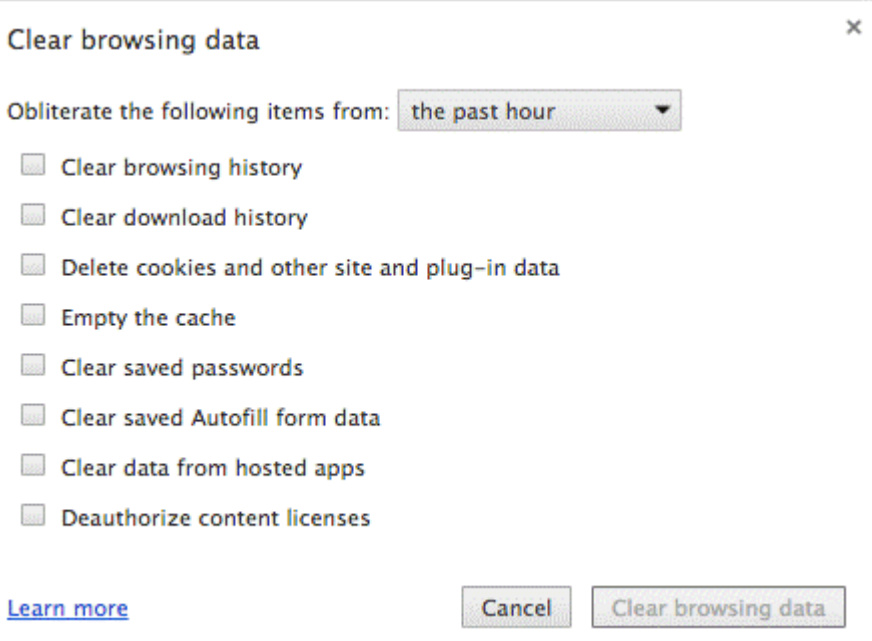

Please note that all web browsers change from time to time. This is for general reference only.

## **iPad / iPhone**

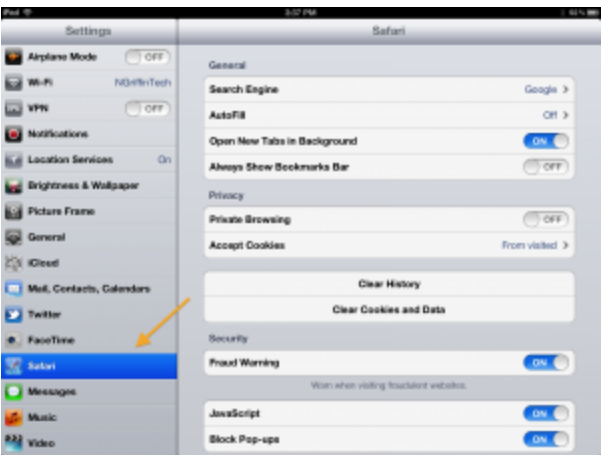

1) Select 'Safari' in the Settings App

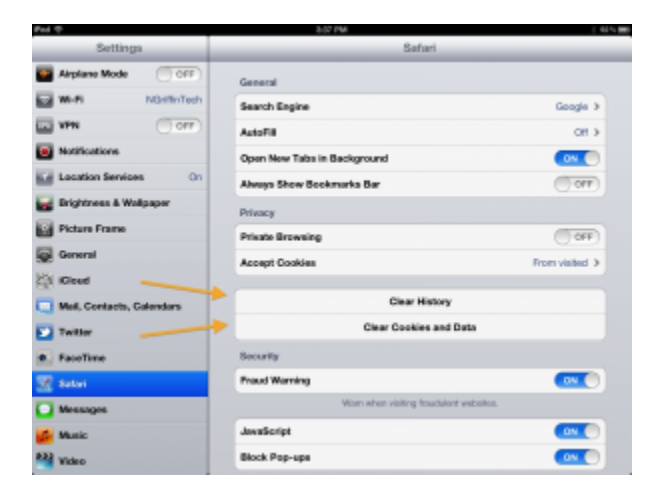

2) Clear your Browsing History or your Cookies and Data (which includes webpages contained in the Cache folders).

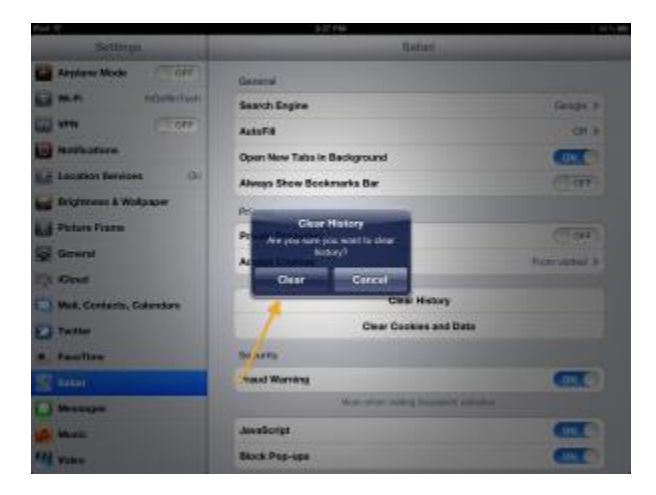

3) If you chose "Clear History," Click 'Clear' ...

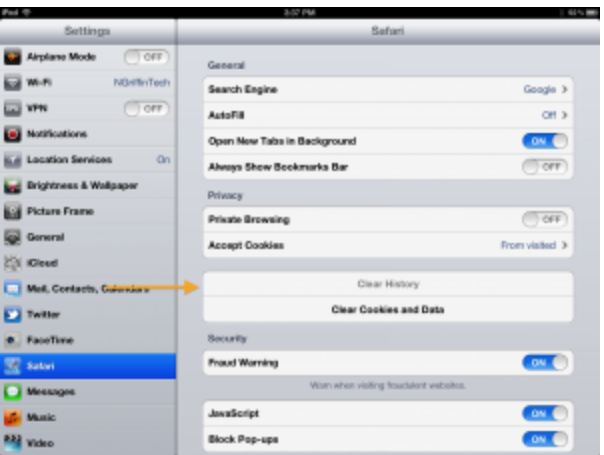

4) ...and your browser history is erased.

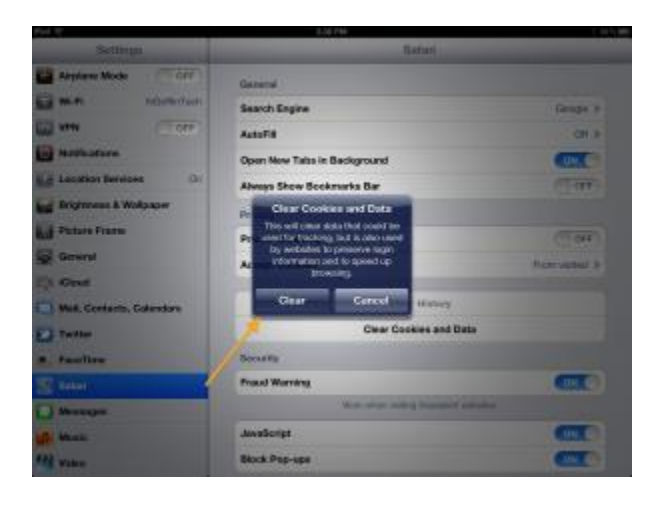

5) If you chose to clear your Cookies and Data, click 'Clear'...

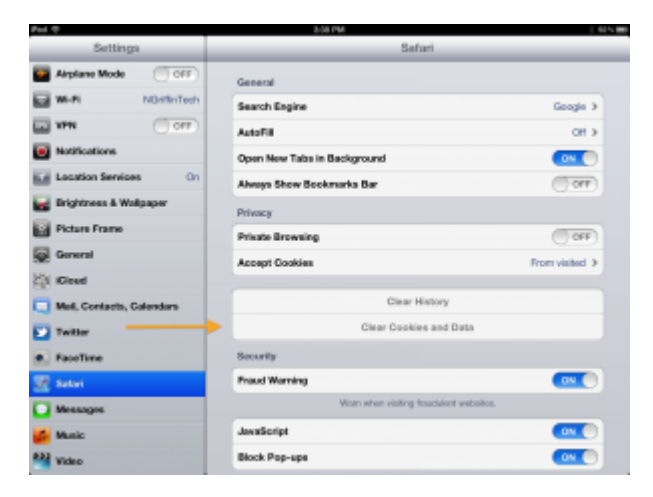

6) ... and now your Cookies and Data are erased.

## **Safari**

- 1. Open Safari
- 2. Click on "Safari" next to the Apple icon in the upper left hand side of the screen
- 3. Click on "Empty cache"
- 4. A pop up window will appear asking you "Are you sure you want to empty the cache?" – Click on "Empty" button (after clicking on "Empty" you might get the beach ball - wait for this to go away)
- 5. Quite Safari and then reopen Safari

#### OR

- 1. In the Safari menu bar, click the Safari option.
- 2. Select the Preferences link.
- 3. In the Preferences window, click the Advanced tab.
- 4. At the bottom of the window, select the Show Develop menu in menu bar checkbox.
- 5. Return to the Safari menu bar and click the Develop option.
- 6. Select the Empty Caches link.

#### **Opera**

Opera stores visited pages both in memory and on disk, so they will be available after a restart. To change the cache settings, go to Settings > Preferences > Advanced > History and choose from the following options in the Disk Cache section:

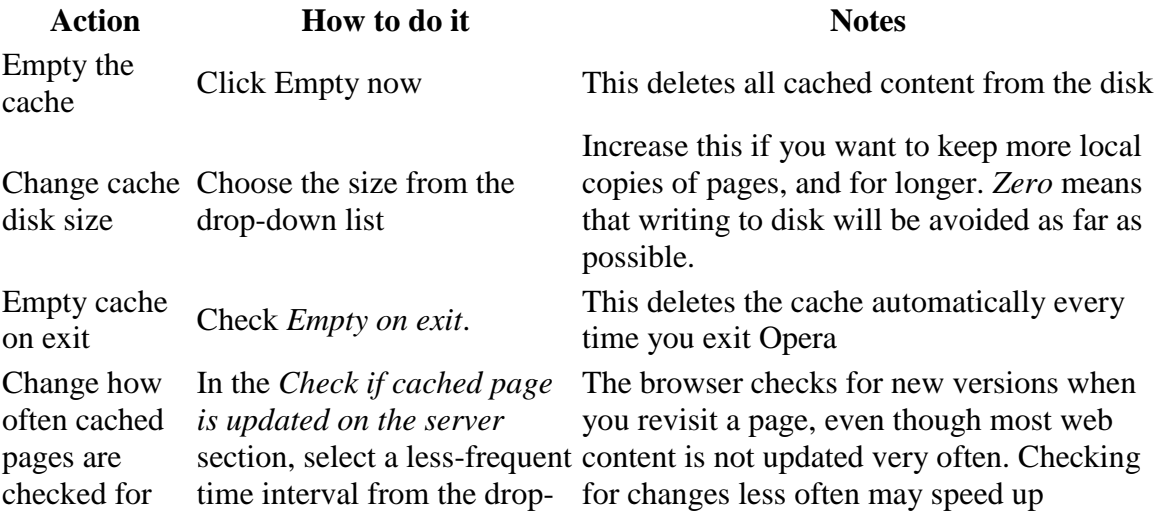

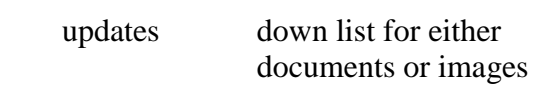

browsing. Note that you may sometimes have to reload to get the newest version.